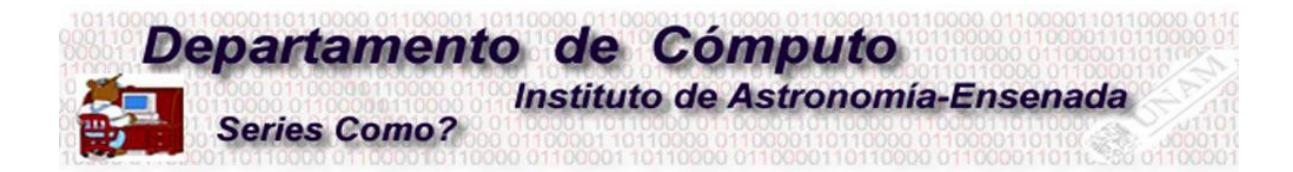

# **Conociendo el equipo que integra al Zoom Room**

<sup>1</sup>Alma Maciel y <sup>2</sup> Edilberto Sánchez { 1 alma,<sup>2</sup> edilberto}@astro.unam.mx

El Instituto de Astronomía en su sede Ensenada, instaló en el aula 700, un sistema denominado Zoom Room para realizar reuniones colaborativas y actividades a distancia.

En la siguiente tabla se describen los elementos que integran el salón de clases virtuales "Zoom Room". Se hace hincapié en las recomendaciones para su mantenimiento, uso y buen funcionamiento.

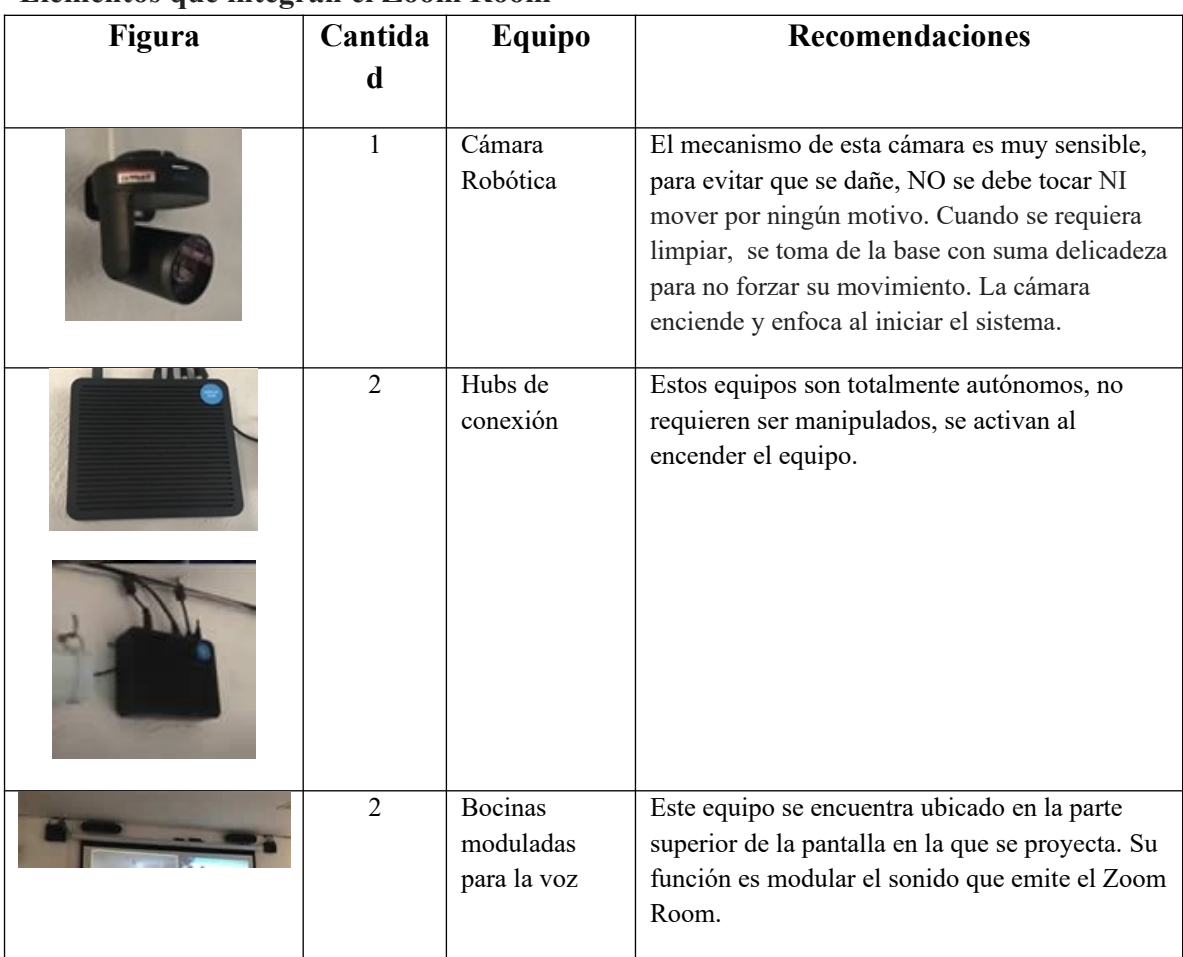

## **Elementos que integran el Zoom Room**

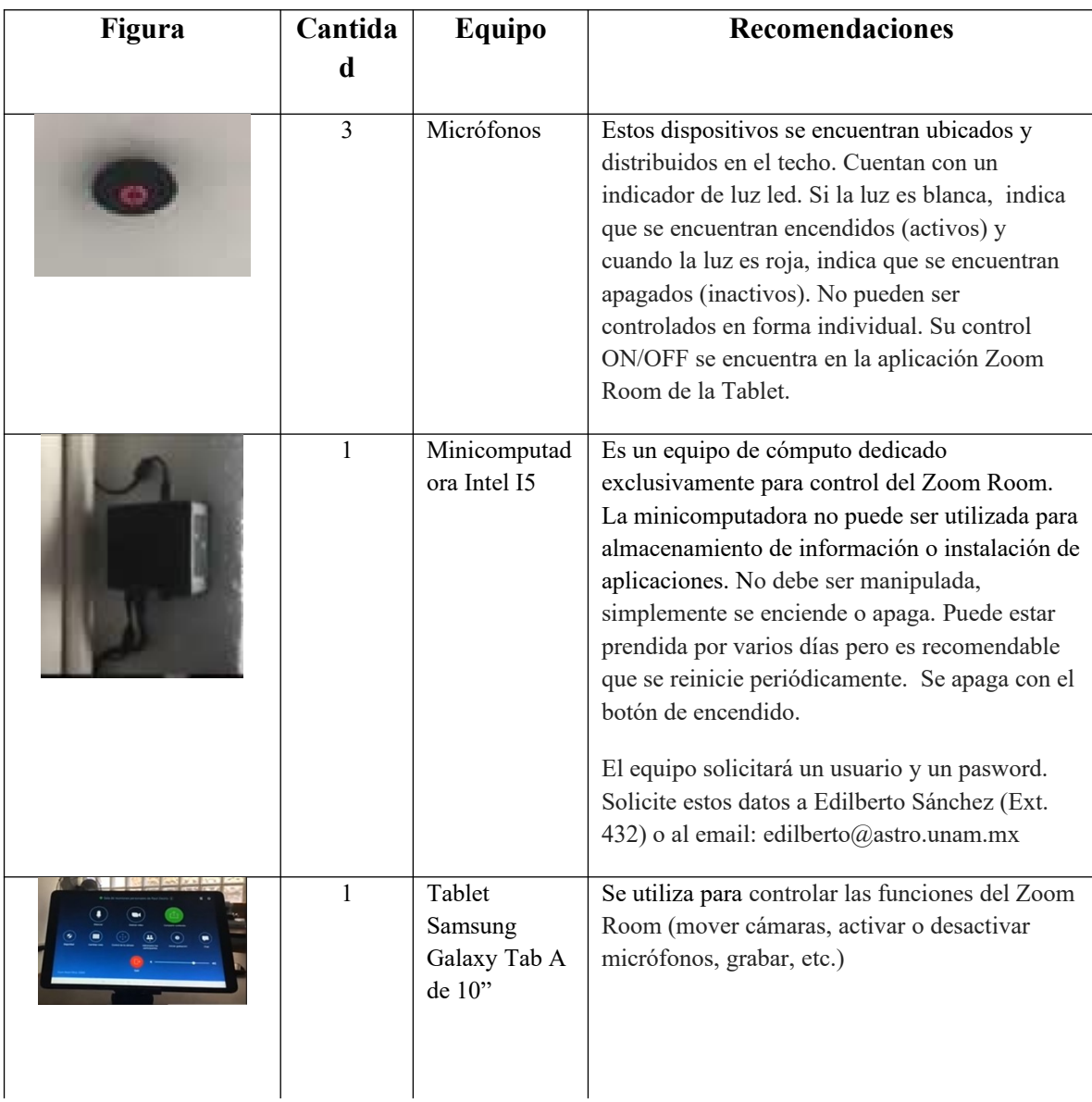

#### **Elementos Adicionales (complementos)**

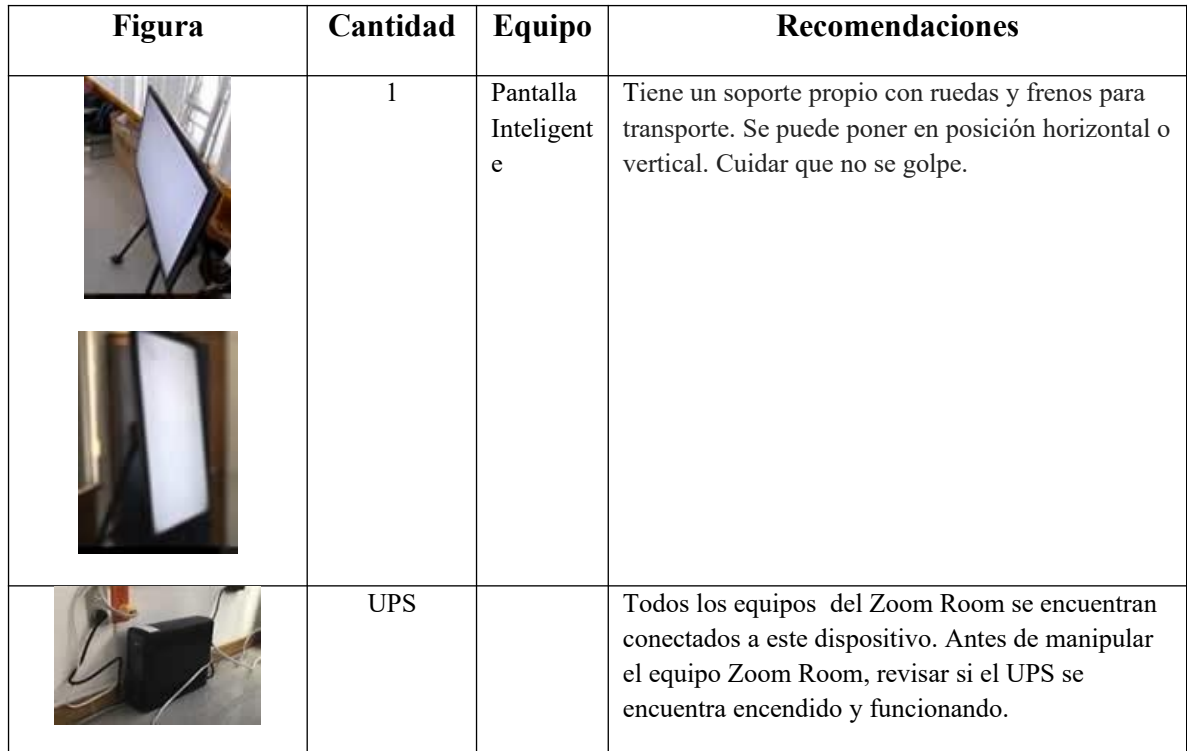

## **Encendido del equipo**

- 1. Prender la mini computadora presionando el botón de encendido que se encuentra en la parte superior de la misma.
- 2. Prender el proyector
- 3. Prender la Tablet
- 4. Entrar a Windows. Teclear el pasword que previamente se solicitó

**NOTA:** Si se llega a corta la corriente eléctrica y se apaga el equipo, prender nuevamente la minicomputadora.

### **Tablet**

Las funciones del zoom room se controlan desde una tableta que es resguardada por personal del Departamento de Tecnologías de la Información y Cómputo Científico (DTICC). Solicitar la tableta a Edilberto Sánchez (Ext. 432) o al email: edilberto@astro.unam.mx

Si al intentar trabajar con el zoom room, la Tablet no se encuentra dentro de la aplicación que controla las funciones del zoom room, se tendrá que activar a través del icono "Zoom Room" que se muestra en la figura 2.

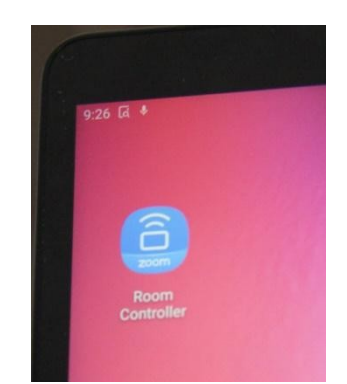

Fig. 2. Botón de acceso a inicio de sesión y a funciones de Zoom Room

#### **Inicio de sesión**

Al seleccionar el icono que se muestra en la figura 2, aparece una pantalla como la mostrada en la figura 4. Elegir la opción "Unirse" que se ubica en el menú vertical izquierdo. Teclear el ID y clave de la reunión previamente generada.

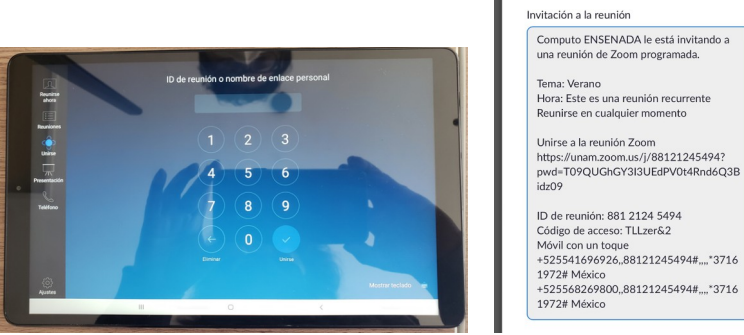

Figura 4. Inicio de sesión / Datos de la sesión

#### **Funciones del Zoom Room controladas con la Tableta**

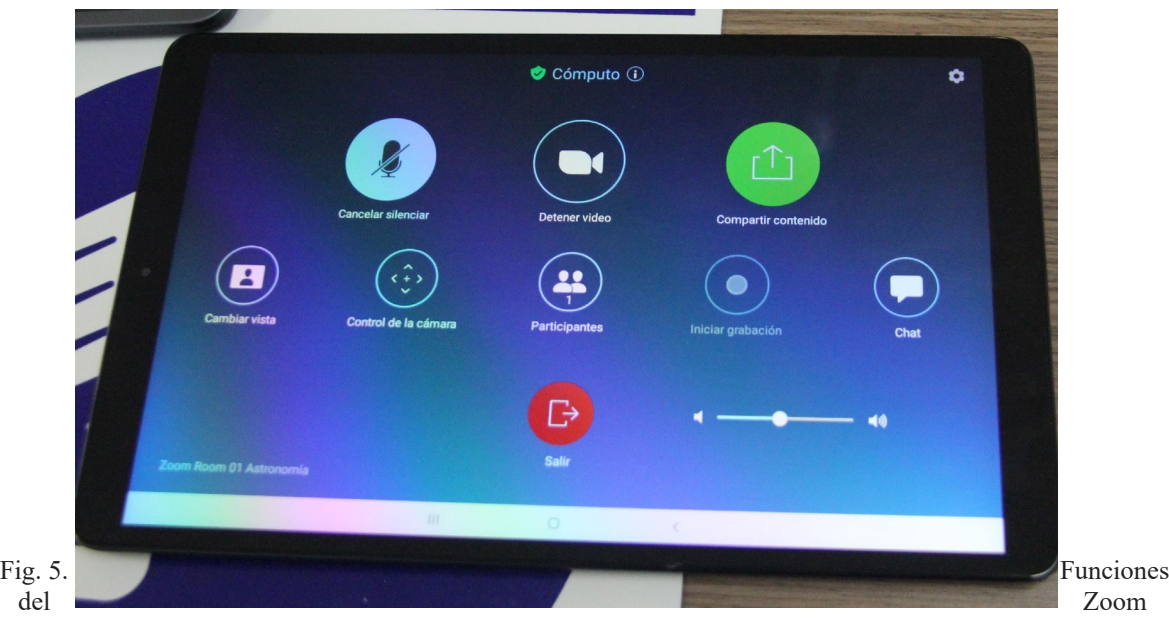

Room que se controlan con la Tableta

#### **Micrófonos**

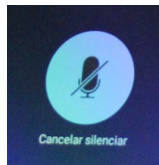

Icono micrófono

Se accede a las opciones de los micrófonos al ser seleccionado en la tablet. Se pueden activar o desactivar. Cuando los micrófonos que se encuentran instalados en el techo del aula 700, no están activos, se observa en ellos un led encendido en color rojo y cualquier conversación que se mantenga en la sala, no es escuchada por las personas que se encuentran conectadas. Si se observa que el led encendido en los micrófonos, es de color blanco, indica que se encuentran activos y lo que se hable en la sala, será escuchado por las personas conectadas.

No hay apagado selectivo de micrófonos, es decir, todos se encienden o todos se apagan.

Bocina encendida y activa

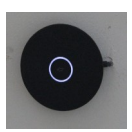

ON

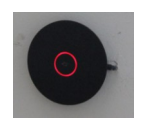

Bocina apagada e inactiva

**OFF** 

### **Cámara**

La función de este botón es apagar la cámara. Si se activa este botón, únicamente se tendrá audio.

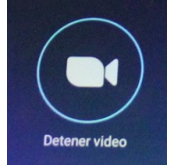

Fig. 8. Icono cámara

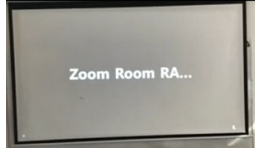

Fig. 9. Cámara apagada

Desplegado de pantalla cuando la cámara está apagada (no se transmite video pero si se transmite audio).

### **Seguridad**

Al activar esta opción, muestra una pantalla con algunos modos para configurar la videoconferencia.

- Bloquear Reunión: La reunión se deshabilita y ya no puede ingresar ninguna persona.
- Habilitar sala de espera: Las personas que cuentan con un link de acceso, van a tener que esperar en una sala hasta que el administrador les permita ingresar a la reunión. Esta opción se utiliza para identificar y controlar el acceso a personas desconocidas o que no han sido invitadas.
- Permitir o no compartir pantalla
- Permitir o no tener chat para preguntas y respuestas
- Permitir o cambio de nombre (nick name de la reunión) de las personas que se encuentran en la reunión.
- Permitir o no que los participantes activen por ellos mismos su micrófono. El administrador de la reunión puede silenciar a algún participante.

# **Cambiar vista.**

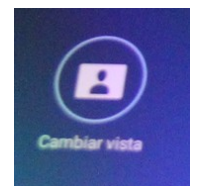

Figura 10. Icono cambiar vista

Presenta opciones de cómo se quiere interactuar en la sala con los participantes (no se tiene el control de los equipos remotos).

- **Altavoz.** La persona que habla se ve en grande en la pantalla, el resto de los participantes se ven en miniatura.
- **Galería.** Esta opción permite que todos los participantes se vean de la misma forma, sin importar quién esté hablando.
- **Miniatura:** La persona que habla se ve en grande pero en miniatura podemos ver al resto de los participantes.

# **Control de cámaras.**

Con este botón se controla la cámara, puede subir, bajar, izquierda, derecha. Maneja un acercamiento a través del signo + y del  $-$ . Se cuenta con tres iconos que se ubican debajo de la figura ovalada negra, estos iconos sirven para poder definir las vistas que mejor se amolden al ponente. (Ver figura xx).

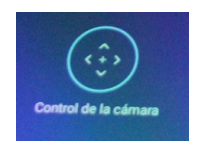

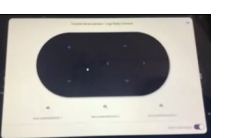

Figura 11. Control de las cámaras

# **Administrar participantes.**

Muestra la lista de las personas que se encuentran conectadas e indica los recursos que están utilizando (micrófono abierto/cerrado, cámara on/off, lista de personas que se encuentran en sala de espera, etc.).

## **Grabar.**

Al activar esta opción se inicia la grabación de la sesión en la cuenta de zoom, en la que se cuenta con 1GB con la compra de la licencia.

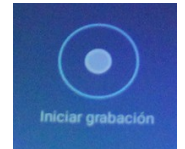

Figura 12. Icono Grabar

**Chat.** Se utiliza para interactuar dentro de la sala de reunión.

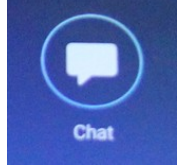

Figura 13. Icono Chat

**Volumen.** Se tiene una barra horizontal en la parte inferior derecha de la Tablet, desde este punto se puede aumentar o disminuir el volumen que emana de las 2 bocinas con que se cuenta.

### **Compartir contenido desde una reunión**

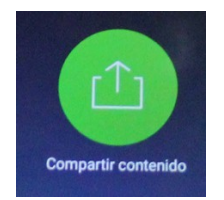

Figura 14. Compartir contenido

### **Compartir una presentación sin hacer una videoconferencia.**

Encender Tablet -> Ir a botón de Zoom Room -> En columna lateral izquierda buscar la opción PRESENTACION, aparece la siguiente pantalla:

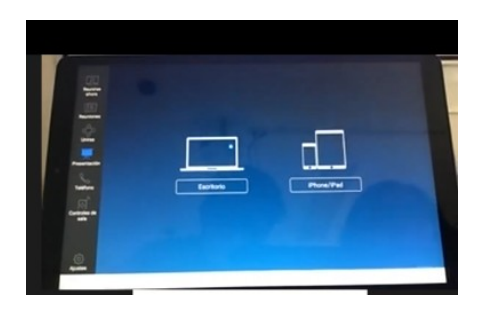

Figura 15. Presentación sin videoconferencia. Figura 16. Código desplegado

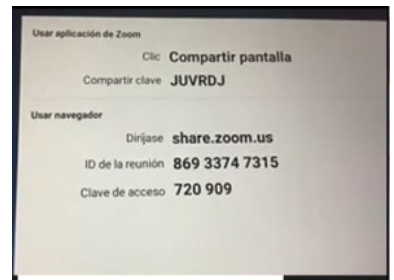

Aquí se elige desde que tipo de dispositivo se va a realizar la presentación (computadora o dispositivo móvil).

**Computadora**: Indica dos opciones.

**Opción 1:** Si se tiene la aplicación zoom instalada en la computadora desde donde se quiere compartir la presentación, aparecen los iconos que se aprecian en la figura 15. Elegir el icono SHARE, que se ubica en la esquina inferior derecha, se activa la opción y si los elementos no se encuentran conectados en la misma red, entonces solicitará un código, de lo contrario, se comparte sin problema.

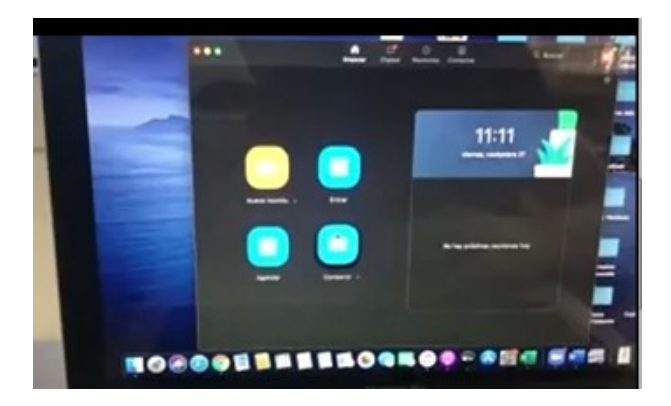

Figura 17.

**Opción 2:** Compartir pantalla cuando no se tiene zoom. En este caso se utiliza un navegador. Se ingresa a share.zoom.us y desde ahí se activa la sesión. Aparece la pantalla de la figura 18, se ingresan los datos y aparece un mensaje que indica que el usuario X está queriendo compartir su pantalla. Se da el acceso y de inmediato aparecen las opciones de como mostrar el contenido (compartir escritorio, solo una aplicación)

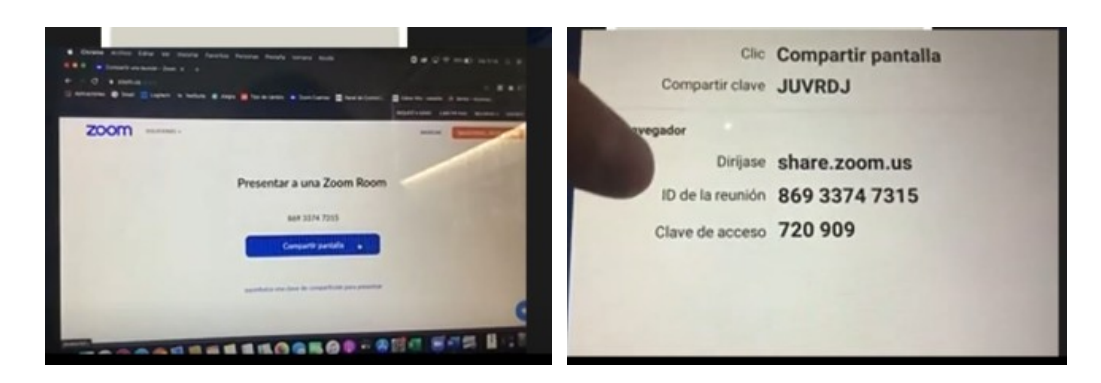

Figura 18

**Dispositivo móvil**. Se elige dispositivo móvil, aparece una pantalla con instrucciones. El dispositivo tiene que estar en la misma red para que se le sea permitido registrarse. Activar la opción duplicar pantalla o compartir pantalla, este paso varía de acuerdo al sistema operativo del dispositivo. Hay algunos dispositivos que se conectan en forma directa. Ej. IPhone.

**Icono Reuniones.** Muestra las reuniones que se tienen agendadas, el tema y la hora.

**Icono Unirse.** Esta opción se utiliza cuando se quiere llamar a una reunión ya existente. Se proporciona la clave de reunión para ingresar. En la pantalla aparece el mensaje indicando que el usuario se quiere unir a la reunión, el administrador lo admite en el momento que sea adecuado. Ya estando en la videoconferencia, se puede compartir un documento. Se pueden hacer anotaciones en el documento compartido usando el icono lápiz, y el resto de herramientas de texto con que se cuenta. Al desplegar un documento en dispositivos móviles, si no es legible, es posible agrandar y manipular el documento.

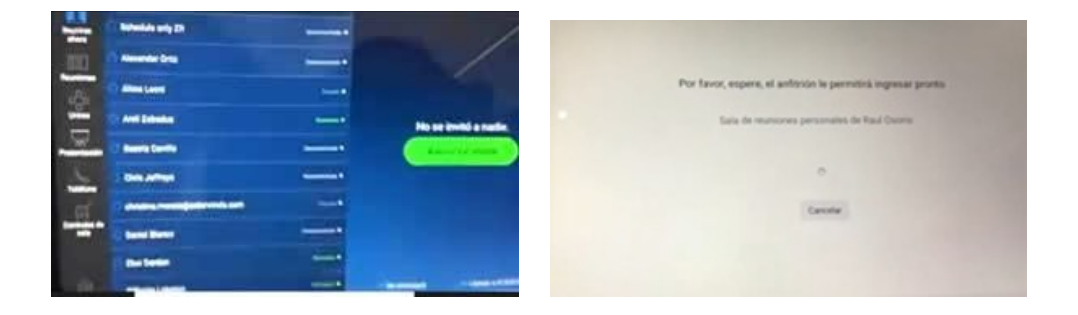

**ZOOM ROOM Referencia rápida**

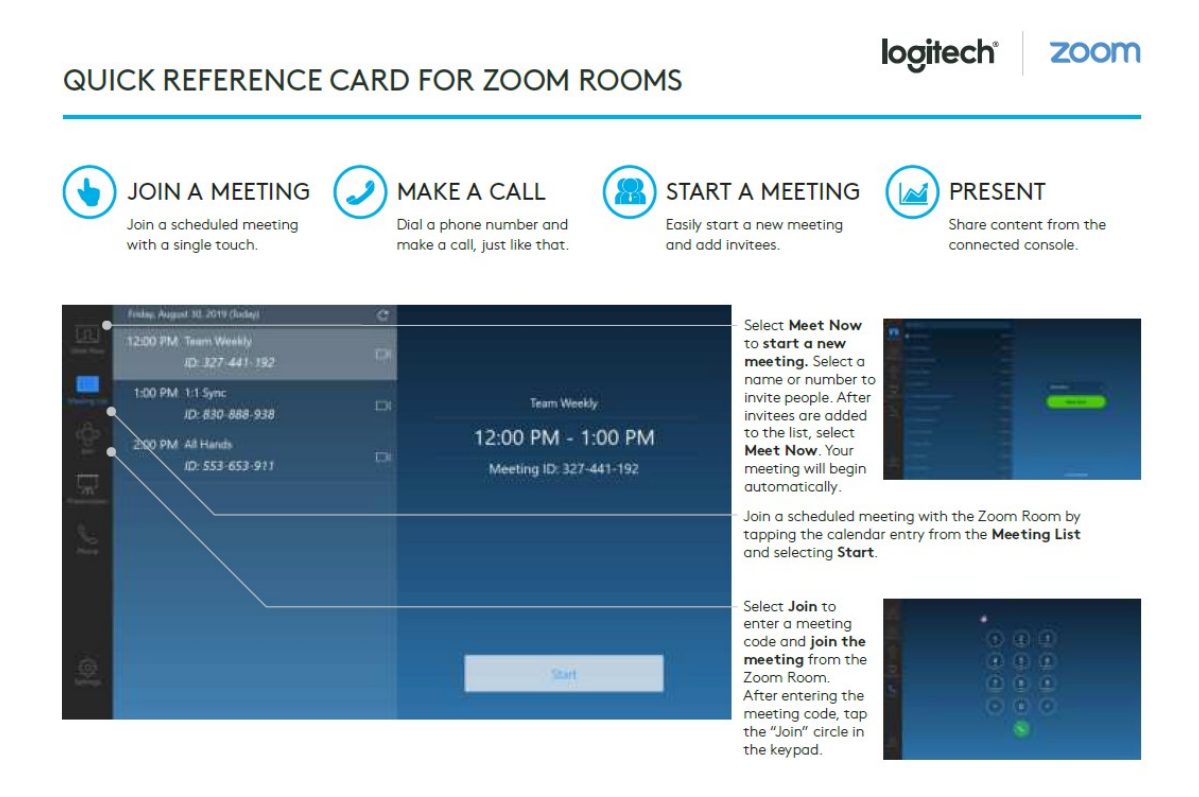

**Referencia:** [https://manuals.plus/es/logitech/zoom-manual-de-habitaciones#related\\_manuals\\_resources](https://manuals.plus/es/logitech/zoom-manual-de-habitaciones#related_manuals_resources)

#### **MEETING CONTROLS**

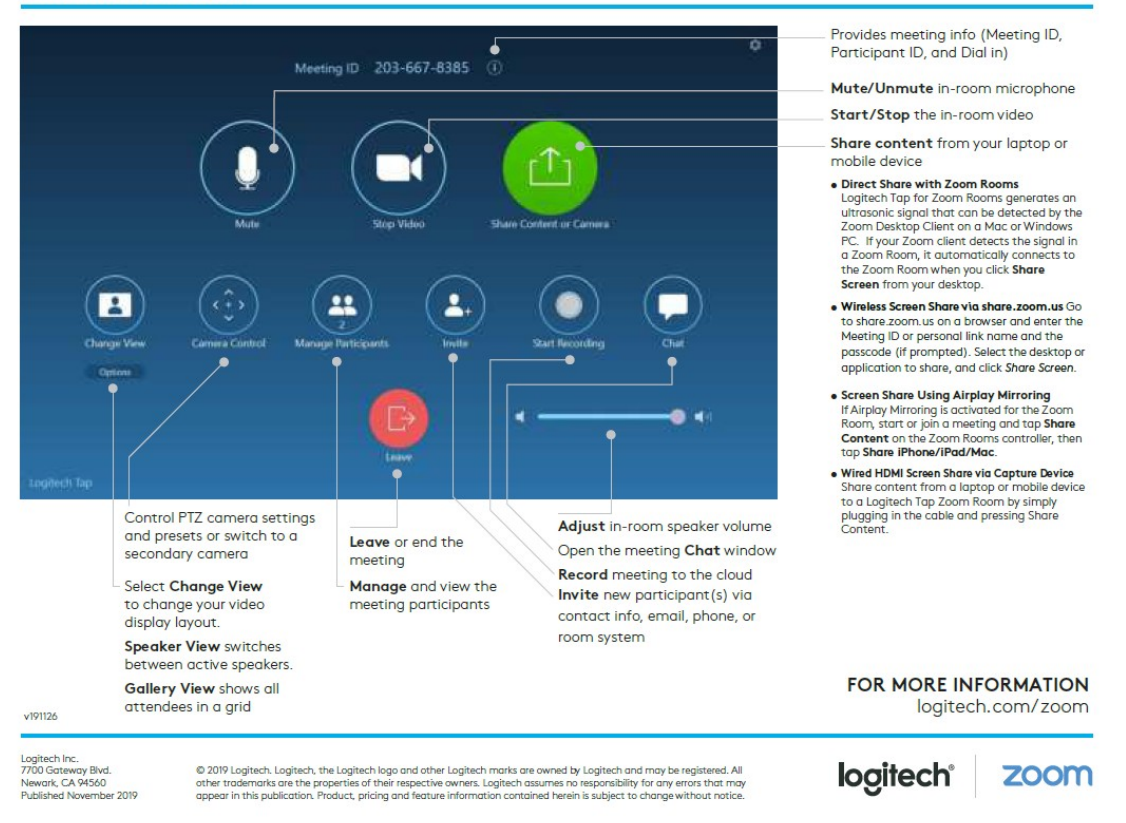

**Referencia:** [https://manuals.plus/es/logitech/zoom-manual-de-habitaciones#related\\_manuals\\_resources](https://manuals.plus/es/logitech/zoom-manual-de-habitaciones#related_manuals_resources)